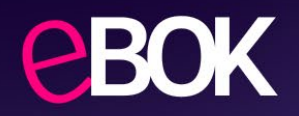

# **Instrukcja ustawienia hasła do dokumentów przekazywanych przez Planet Pay pocztą elektroniczną**

#### **Krok 1: Logowanie do eBOK**

Zaloguj się do eBOK:<https://ebok.planetpay.pl/#/Login>

**UWAGA:** Hasło może ustawić oraz zmienić **Super Administrator** rolę przypisaną do konta można sprawdzić w **Użytkownicy Mój profil Szczegóły użytkownika**

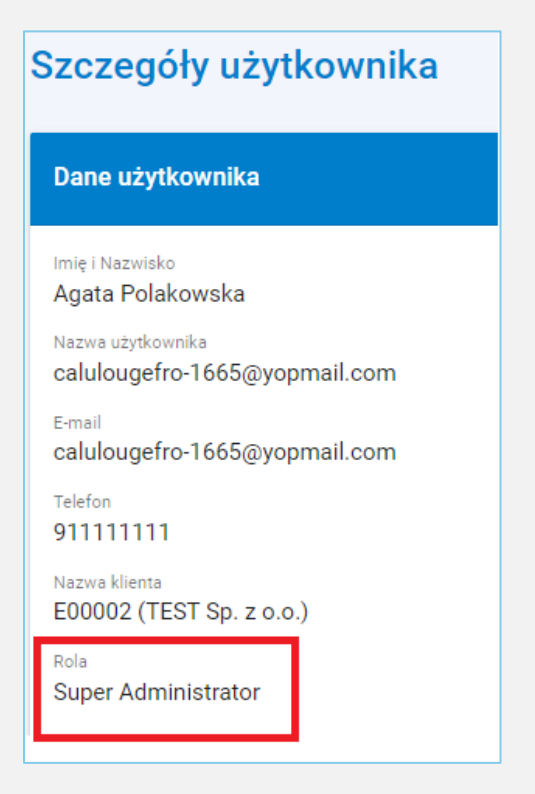

# **Krok 2: Przejście do sekcji umożliwiającej ustawienie hasła**

Po zalogowaniu w sekcji **Użytkownicy** wybierz **Mój profil**

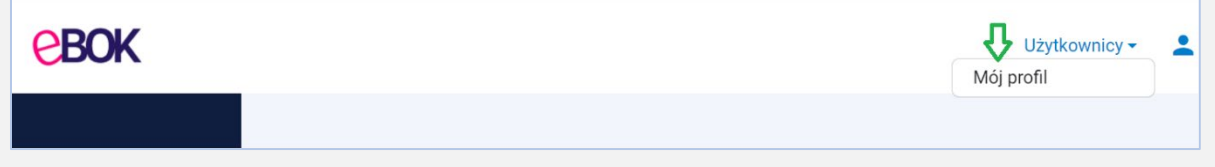

Następnie zjedź na dół ekranu do sekcji **Hasło do raportów, faktur i innych dokumentów wysyłanych droga mailową.**

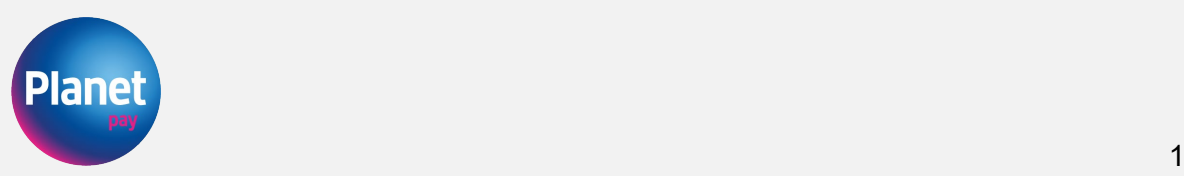

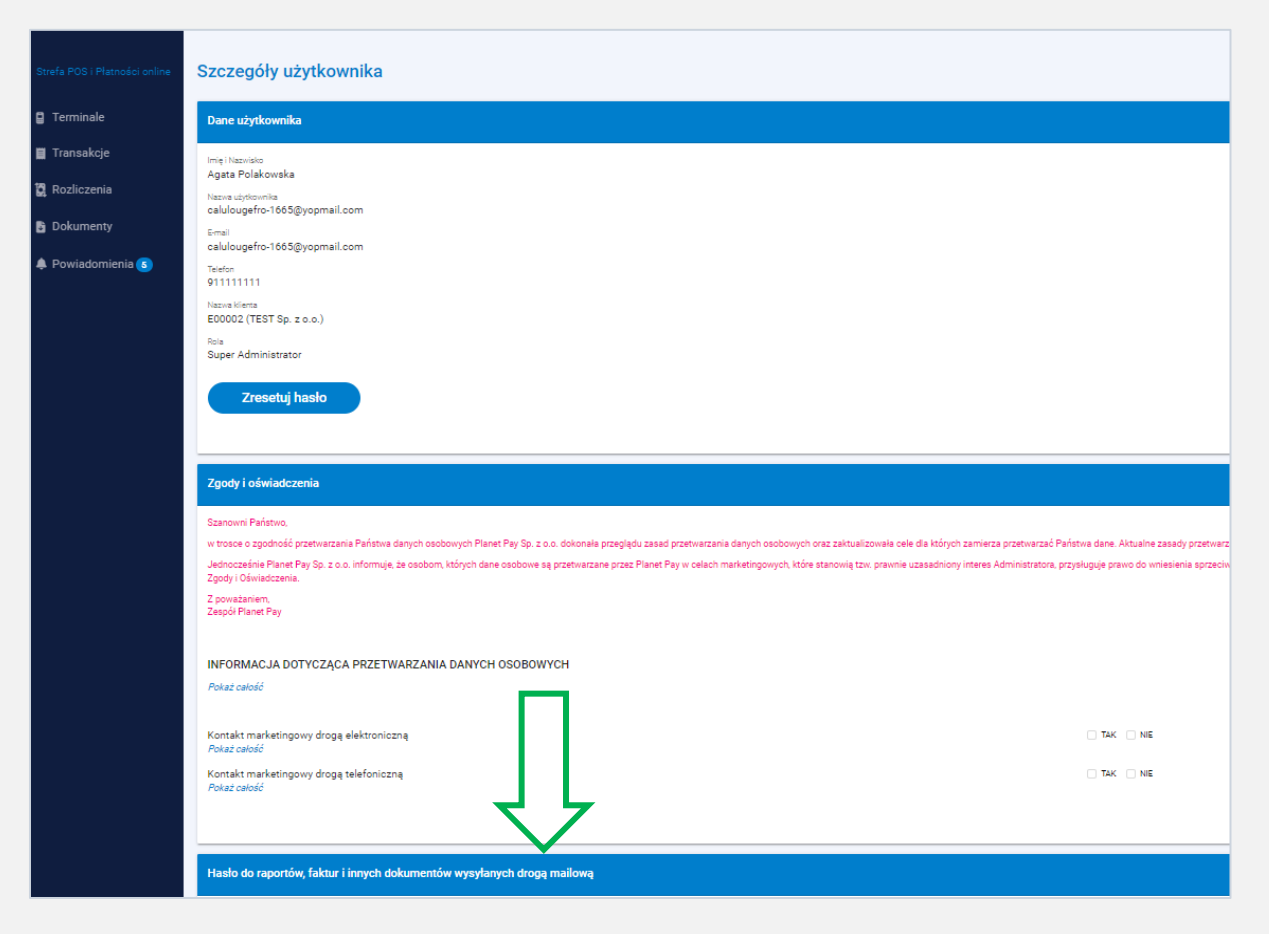

#### **Krok 3: Ustawienie hasła**

W sekcji **Hasło do raportów, faktur i innych dokumentów wysyłanych droga mailową** kliknij w przycisk, **Ustaw hasło".** 

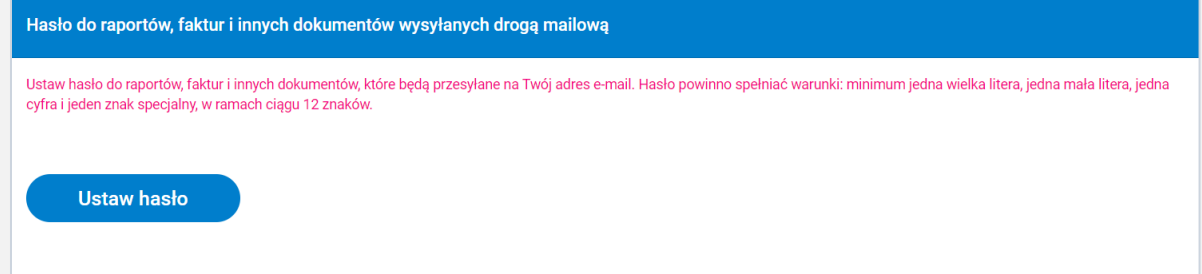

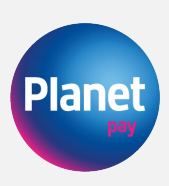

## Następnie wprowadź nowe hasło a następnie kliknij w przycisk "Zapisz"

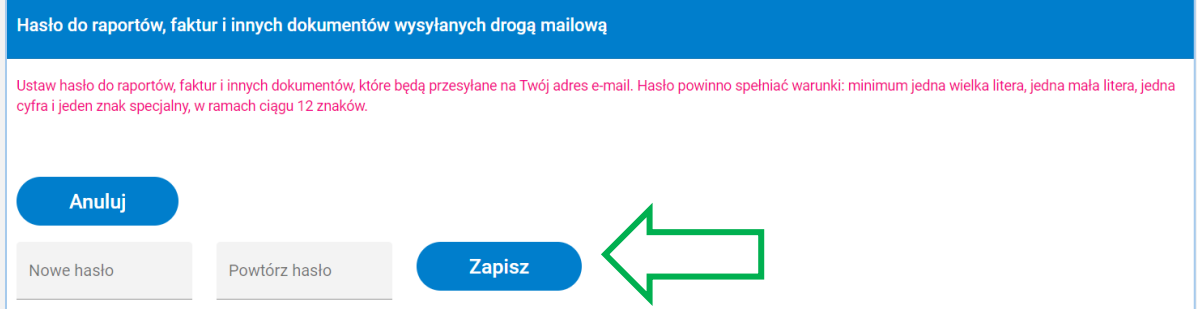

UWAGA: Hasło powinno składać się z:

- minimum 12 znaków
- minimum jednej wielkiej i małej litery oraz cyfry
- jednego znaku specjalnego

**UWAGA: Aby pobrać hasło kliknij w przycisk "Odkryj"** 

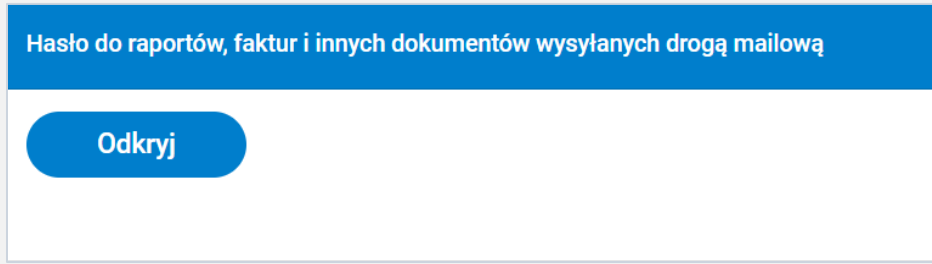

## **Krok 4: Weryfikacja użytkownika,**

Na Twój numer telefonu zostanie wysłany kod weryfikacyjny.

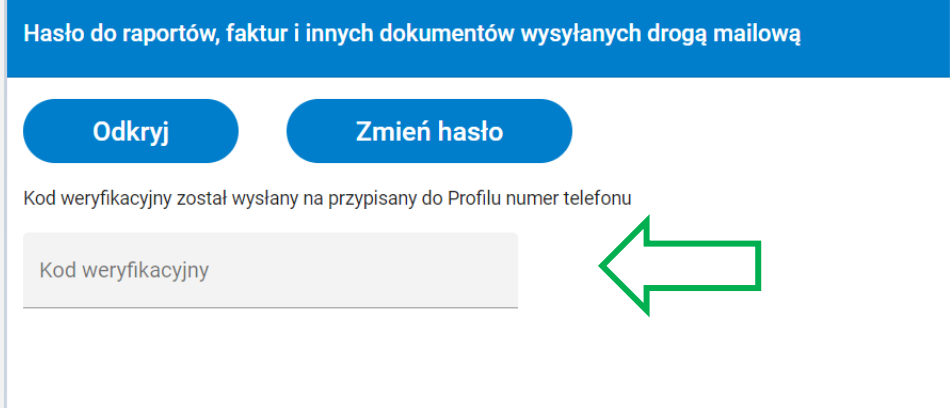

Jeśli przy aktywacji konta w eBOK nie został wskazany numer telefonu skontaktuj się z nami poprzez formularz kontaktowy na stronie <https://planetpay.pl/kontakt> lub telefonicznie pod numerem 801 50 80 50. Po uzupełnieniu Twojego numer telefonu w eBOK będzie możliwa weryfikacja kod-em SMS. Po wprowadzeniu kodu weryfikacyjnego hasło do zabezpieczenia dokumentów zostanie wyświetlone, a proces ustawienia hasła w eBOK zostaje zakończony.

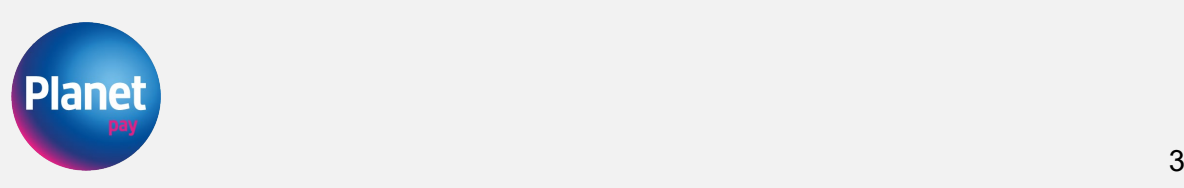